# **eCG50 – Guide for Applicants**

## **Part 42-03-01a**

This document should be read in conjunction with section 980 Taxes Consolidation Act 1997 and Tax and Duty Manual [Part](https://www.revenue.ie/en/tax-professionals/tdm/income-tax-capital-gains-tax-corporation-tax/part-42/42-03-01.pdf) [42-03-01](https://www.revenue.ie/en/tax-professionals/tdm/income-tax-capital-gains-tax-corporation-tax/part-42/42-03-01.pdf)

This document was last updated February 2025

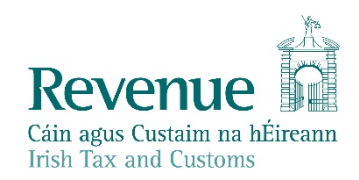

The information in this document is provided as a guide only and is not professional advice, including legal advice. It should not be assumed that the guidance is comprehensive or that it provides a definitive answer in every case.

## **Table of Contents**

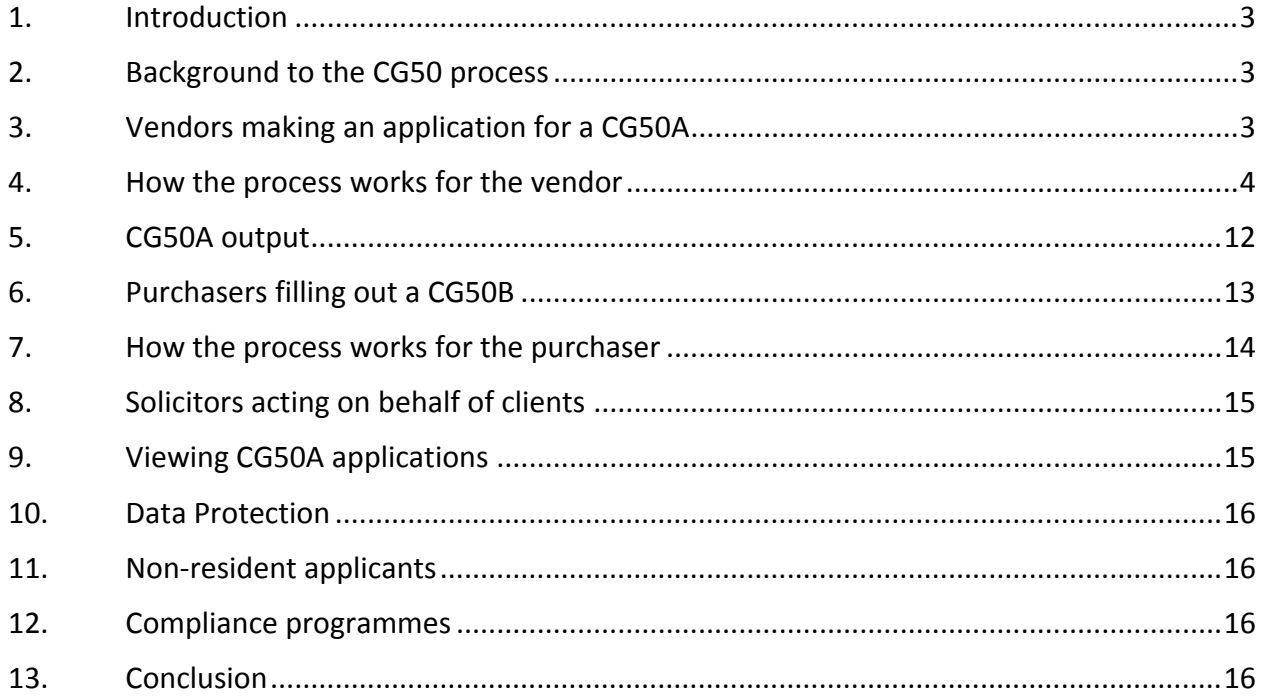

## <span id="page-2-0"></span>1. Introduction

This manual provides guidance on the online CG50 application system, that is available since June 2020, for:

- vendors applying for an eCG50A certificate, and
- purchasers filing an eCG50B form.

Online processing significantly improves the turnaround time for applicants seeking a CG50 clearance certificate. Resident applicants can receive an immediate turnaround on their application, in general.

For customers who are non-e-enabled Revenue continues to support paper-based applications, with the turnaround time governed by our published Customer Service Standards.

## <span id="page-2-1"></span>2. Background to the CG50 process

Section 980 of the Taxes Consolidation Act 1997 outlines in detail the process of withholding tax on certain disposals. In summary, a purchaser must withhold 15% of the consideration of certain assets and pay this over to Revenue. Those assets are:

- land and/or buildings
- minerals
- exploration/exploration rights
- unquoted shares in any of the above
- goodwill.

The withholding tax does not apply if the vendor supplies a CG50A clearance certificate to the purchaser. The 15% withholding applies to assets worth more than €500,000, or €1 million if the asset disposed of is a house or apartment. The process does not apply to assets with values less than these amounts.

## <span id="page-2-2"></span>3. Vendors making an application for a CG50A

Applicants need to be registered for ROS or *myAccount* unless the customer's agent/advisor or solicitor submits the application on their behalf via ROS. All applicants must be, or have previously been, registered for Capital Gains Tax (CGT) prior to making the application. This applies to nonresidents, corporates, etc. Further information on [registering](https://www.revenue.ie/en/online-services/support/ros-help/getting-started-on-ros/registering-for-ros/index.aspx) [for](https://www.revenue.ie/en/online-services/support/ros-help/getting-started-on-ros/registering-for-ros/index.aspx) [ROS](https://www.revenue.ie/en/online-services/support/ros-help/getting-started-on-ros/registering-for-ros/index.aspx), [registering](https://www.revenue.ie/en/online-services/services/register-for-an-online-service/register-for-myaccount.aspx) [for](https://www.revenue.ie/en/online-services/services/register-for-an-online-service/register-for-myaccount.aspx) [myAccount](https://www.revenue.ie/en/online-services/services/register-for-an-online-service/register-for-myaccount.aspx), RO[S](https://www.revenue.ie/en/online-services/support/ros-help/popular-ros-services/how-to-manage-tax-registrations-on-ros/index.aspx) [CGT](https://www.revenue.ie/en/online-services/support/ros-help/popular-ros-services/how-to-manage-tax-registrations-on-ros/index.aspx) R[eg](https://www.revenue.ie/en/online-services/support/ros-help/popular-ros-services/how-to-manage-tax-registrations-on-ros/index.aspx)istration, and myAccoun[t](https://www.revenue.ie/en/gains-gifts-and-inheritance/transfering-an-asset/when-and-how-do-you-pay-and-file-cgt.aspx) [C](https://www.revenue.ie/en/gains-gifts-and-inheritance/transfering-an-asset/when-and-how-do-you-pay-and-file-cgt.aspx)G[T](https://www.revenue.ie/en/gains-gifts-and-inheritance/transfering-an-asset/when-and-how-do-you-pay-and-file-cgt.aspx) registration can be found on the Revenue website.

Vendors need:

- Name and PPSN/TRN (Tax Reference number) of all vendors (for multiple vendors, all vendors will need to be registered for CGT)
- Name and address of all purchasers (PPSN/TRN of purchasers is optional)
- Signed copy of the contract of sale
- Asset address or Ordnance Survey Ireland grid reference
- There may be a requirement for:
	- o 'consideration value' documents (if consideration is different from the value in the contract)
	- o ownership documents (if complex ownership dates exist, e.g. share purchases)
	- $\circ$  closing date elapsed documents (if the closing date on the contract has elapsed, an explanation for the late application is required)
	- o a letter of undertaking to furnish signed contracts (if unsigned contracts have been submitted)
- Non-residents are required to provide:
	- o CGT computations
	- o CGT payment receipt (if CGT is due)
	- o a letter of undertaking to pay any CGT due (if not paid yet).

The accepted format and maximum size of attachments are outlined below.

#### <span id="page-3-0"></span>4. How the process works for the vendor

The following is a brief outline of the process.

- 4.1 Once logged into ROS/myAccount, select the "Capital Gains Clearance Facility", and then select the "Vendor CG50A" option.
- 4.2 The PPSN of the 1<sup>st</sup> vendor will be pre-populated. Add additional vendors if required, a name and PPSN/TRN for each vendor is required.

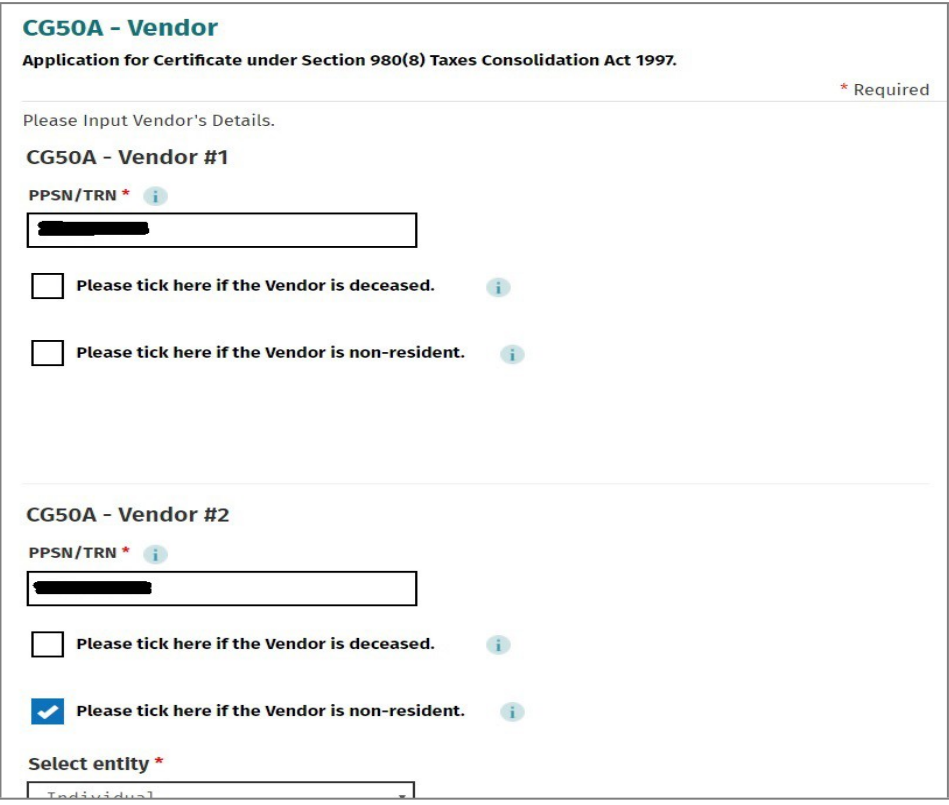

Figure 1: Screenshot showing the CG50A vendor details screen

4.3 Enter the Purchaser details: name and address. The Purchaser PPSN/TRN is optional.

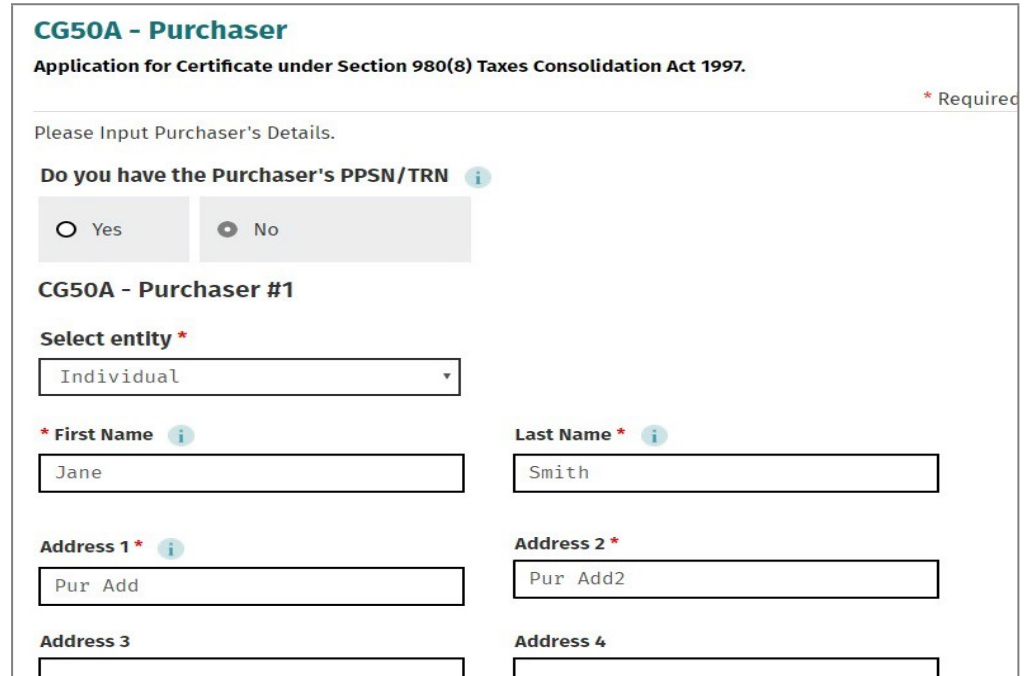

Figure 2: Screenshot showing the CG50A purchaser details screen

- 4.4 Enter the asset details. From a drop-down menu select one of the following:
	- Land
	- Buildings
	- Land and Buildings
	- Minerals
	- Exploration/Exploitation rights
	- Unquoted shares in any of the above
	- Goodwill from a trade
	- Loan secured on land

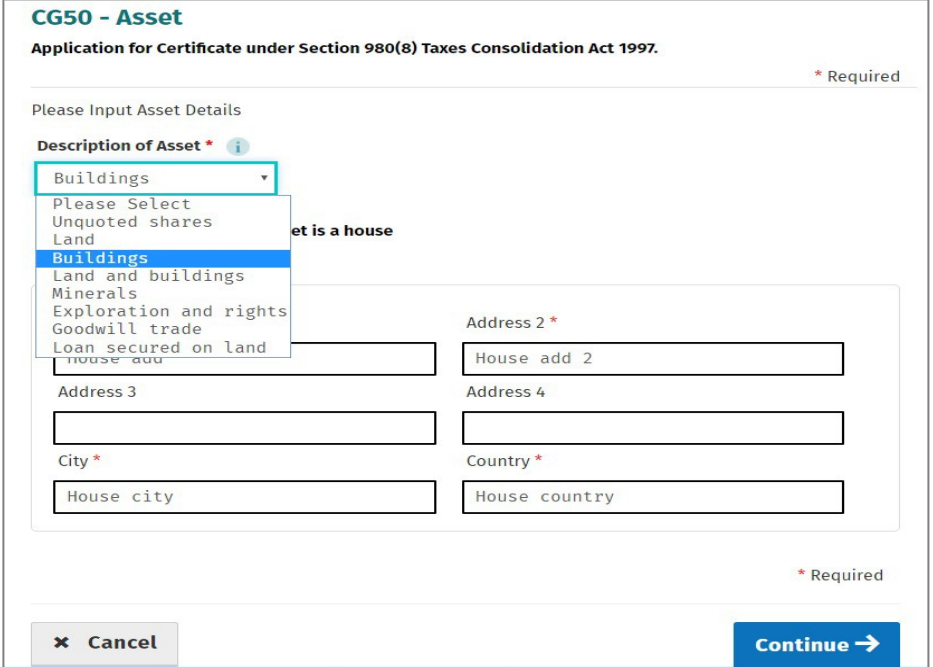

Figure 3: Screenshot showing the CG50 asset details screen

- 4.4.1 Further details will be needed depending on your selection.
- 4.4.1(a) If you select "Buildings" or "Land and Buildings", you will need to confirm if the asset is a house/apartment.

4.4.1(b) If you select "Unquoted shares in any of the above" you will need to confirm what asset type those shares are in, that is, you will need to specify

- Land
- Buildings
- Land and Buildings
- Minerals
- Exploration/Exploration rights.
- 4.4.1(c) If you select "Land" or "Buildings" or both, you will need to provide an address for the asset.
- 4.4.1(d) If you select "Minerals" or "Exploration/Exploration rights", you will need to provide an address, or OS Grid References. A link to the [OS](https://www.osi.ie/) [website](https://www.osi.ie/) is provided on the application to obtain the grid references – entering the OSI map viewer you can locate the location of the asset and determine the grid reference co-ordinates. A text description of the asset is also required.
- 4.4.1(e) If you select "Goodwill" an address and a description of the asset is required.
- 4.4.1(f) If you select "Loan secured on land" an address for the land is required.
- 4.5 Enter the asset consideration, date of acquisition, and date of disposal. You will also need to make declarations, as set out below in paragraphs 4.5.1 to 4.5.3.

The system has been enhanced to allow applicants to enter a future date for signing of contracts. When a future date is entered, the check box for unsigned contracts is automatically ticked – this means the application must include a letter of undertaking to follow up with Revenue and submit a copy of the signed contract when available.

eCG50 certs are valid in cases where unsigned contracts have been submitted (provided the letter of undertaking is included). [TDM](https://www.revenue.ie/en/tax-professionals/tdm/income-tax-capital-gains-tax-corporation-tax/part-42/42-03-01.pdf) [42-03-01](https://www.revenue.ie/en/tax-professionals/tdm/income-tax-capital-gains-tax-corporation-tax/part-42/42-03-01.pdf) states this is section 1.9(f).

- 4.5.1 Confirmation if the asset was obtained by gift, inheritance, or neither. Additionally, if the asset was obtained by gift or inheritance, a confirmation that obligations under Capital Acquisitions Tax Consolidation Act 2003 (CATCA 2003) will be required.
- 4.5.2 Confirmation that any tax obligations owing which relate to the asset are fulfilled. (Certain obligations may have a future pay and file deadline, e.g., rental income, and these will need to be specified in your application if they have not yet been fulfilled.)
- 4.5.3 Confirmation if the purchaser is a connected party to the vendor.

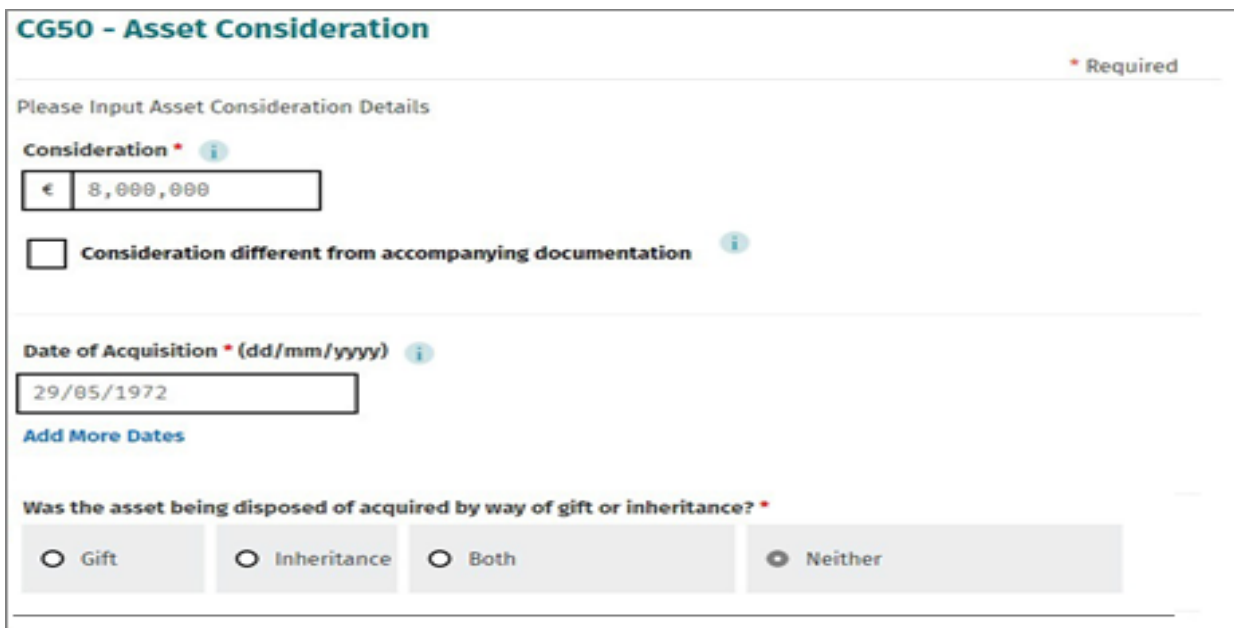

Figure 4: Screenshot showing the CG50 asset consideration details screen

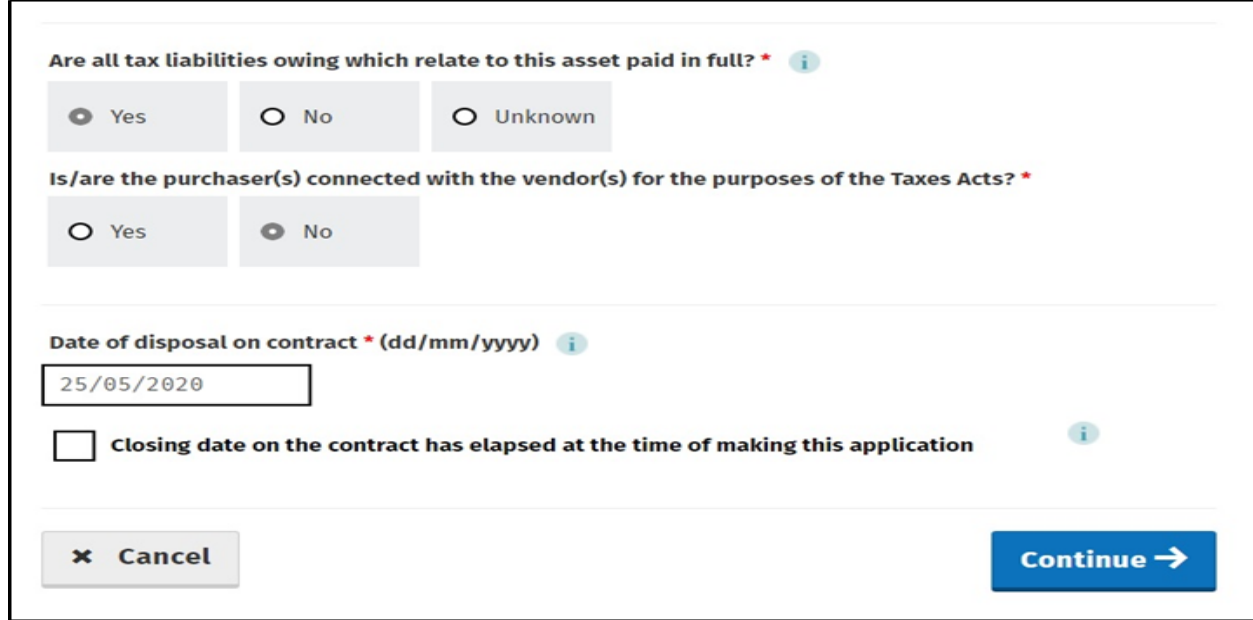

Figure 5: Screenshot showing the continuation of the CG50 asset consideration details screen

- 4.6 Declaration of vendor's reasons for obtaining a CG50A certificate; any or all of the three options can be selected:
- 4.6.1 All vendors are resident
- 4.6.2 No CGT is due (CGT calculations will be required as part of your application)
- 4.6.3 CGT is paid (CGT calculations, and either a receipt showing payment to Revenue, or a letter from a solicitor that the CGT will be paid, is required as part of your application).

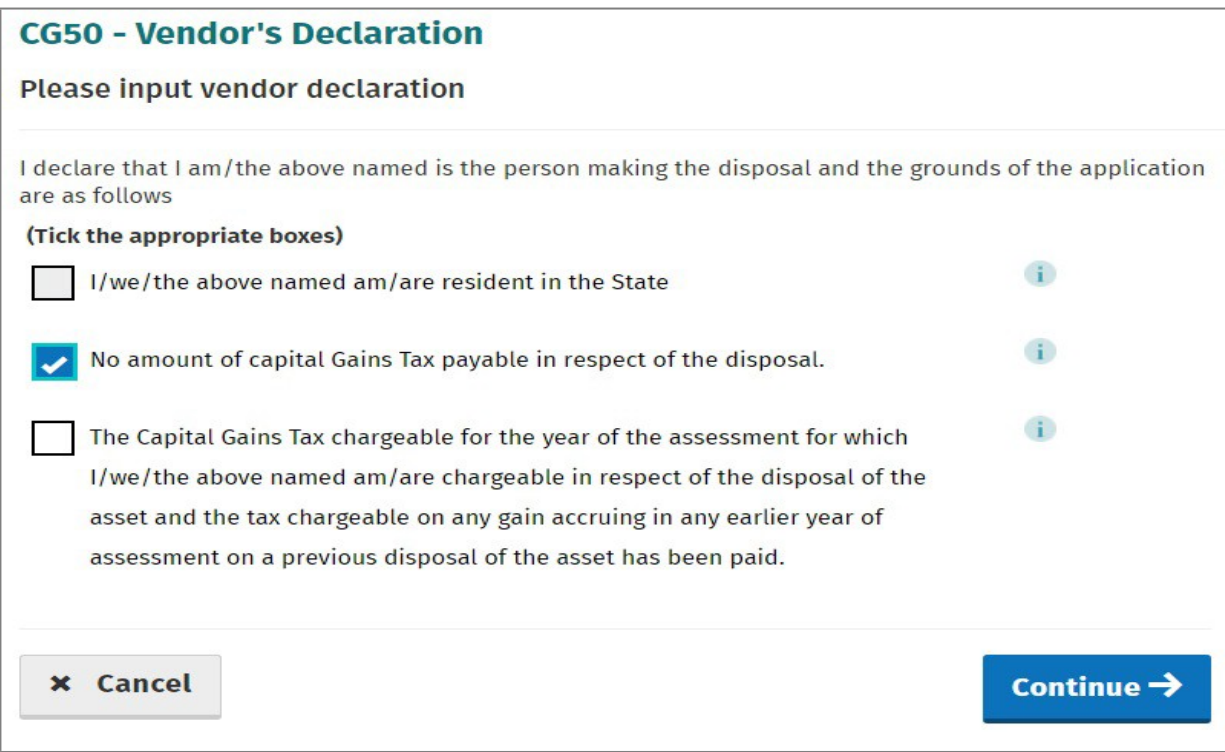

Figure 6: Screenshot showing the CG50 vendor's declaration screen

#### 4.7 Upload of various documents to support your application.

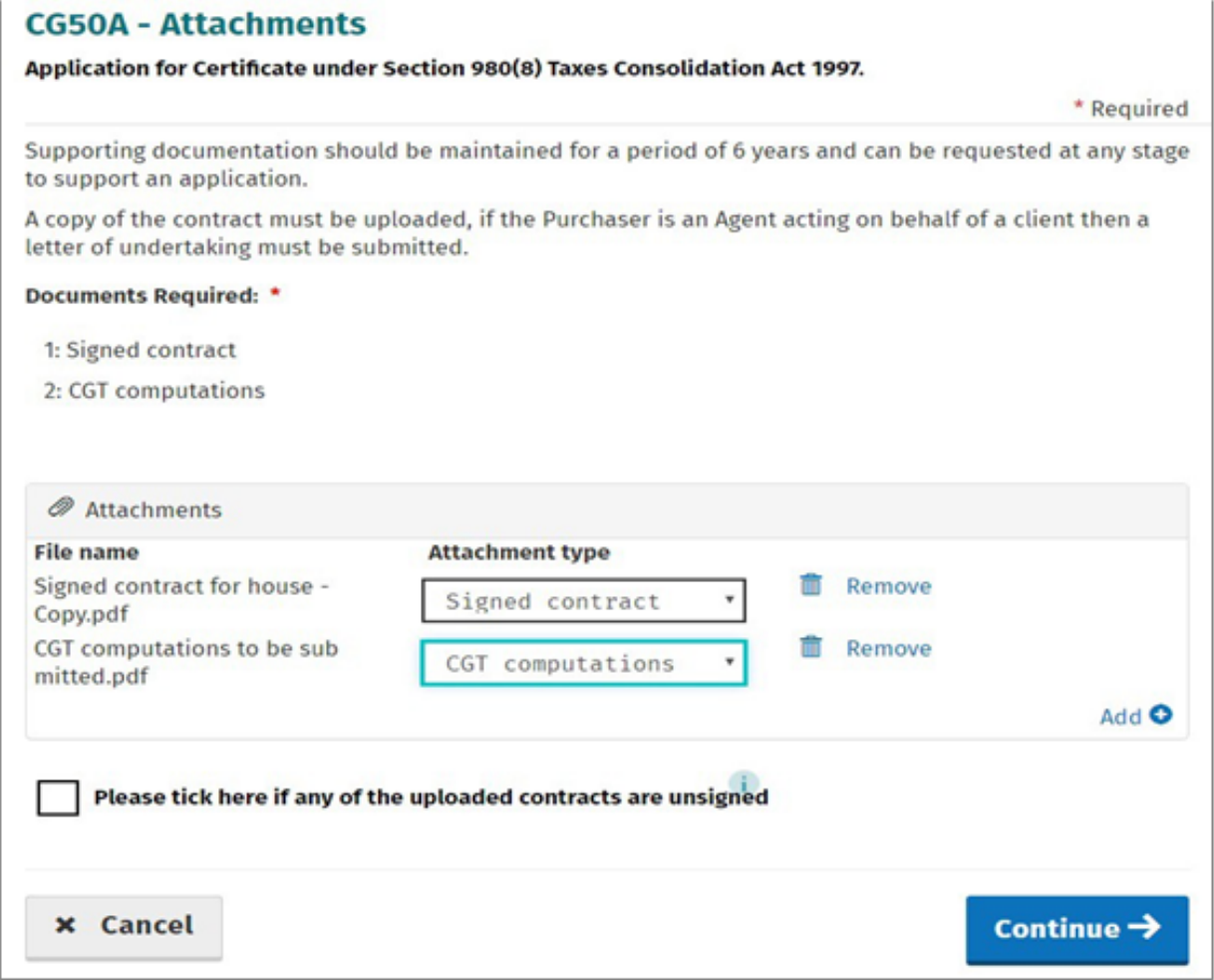

Figure 7: Screenshot showing supporting documents to CG50A application

- 4.7.1 Mandatory supporting documents for all applications are as follows:
	- Signed contract of sale (or unsigned contract plus a letter of undertaking from your solicitor that signed copies will be submitted within 2 weeks)

The following supporting documents are required depending on the complexity of your application:

- Two letters of undertaking from your solicitor. One for applicants not submitting a signed contract, and one for applicants whose solicitor will pay the CGT liable after the consideration has been paid
- CGT calculations for applicants who select either "No CGT due", or "CGT is paid" in their declaration reasons for obtaining a CG50A
- Asset acquisition documentation if there is more than one date, or complex acquisition dates, e.g. multiple vendors each with their own acquisition date, or various date of share purchase
- Other documentation as required.

The accepted file formats are: "pdf", "txt", "xls", "jpg", "jpeg", "doc", "docx", "xlsx", "xlsm", "csv", "png"," rtf", "zip".

- 4.7.2 The maximum file size allowed is 11MB per attachment. If documents/attachments exceed that file size, such as very large contracts, they should be broken up into smaller parts and each part identified appropriately. For example, if the application has more than one signed contract attachment, attachments for Part 1, Part 2, and Part 3, etc., as appropriate can be uploaded.
- 4.7.3 Compression utilities such as WinZip, 7-Zip, ARC, etc., can be used to split a large PDF (or other file) into smaller files, which are accepted by the eCG50 application.

When using 7-Zip it is important to:

- Specify the Archive format as "zip"
- Select 10MB in the Split to volumes bytes drop-down menu, see Figure 8 below.

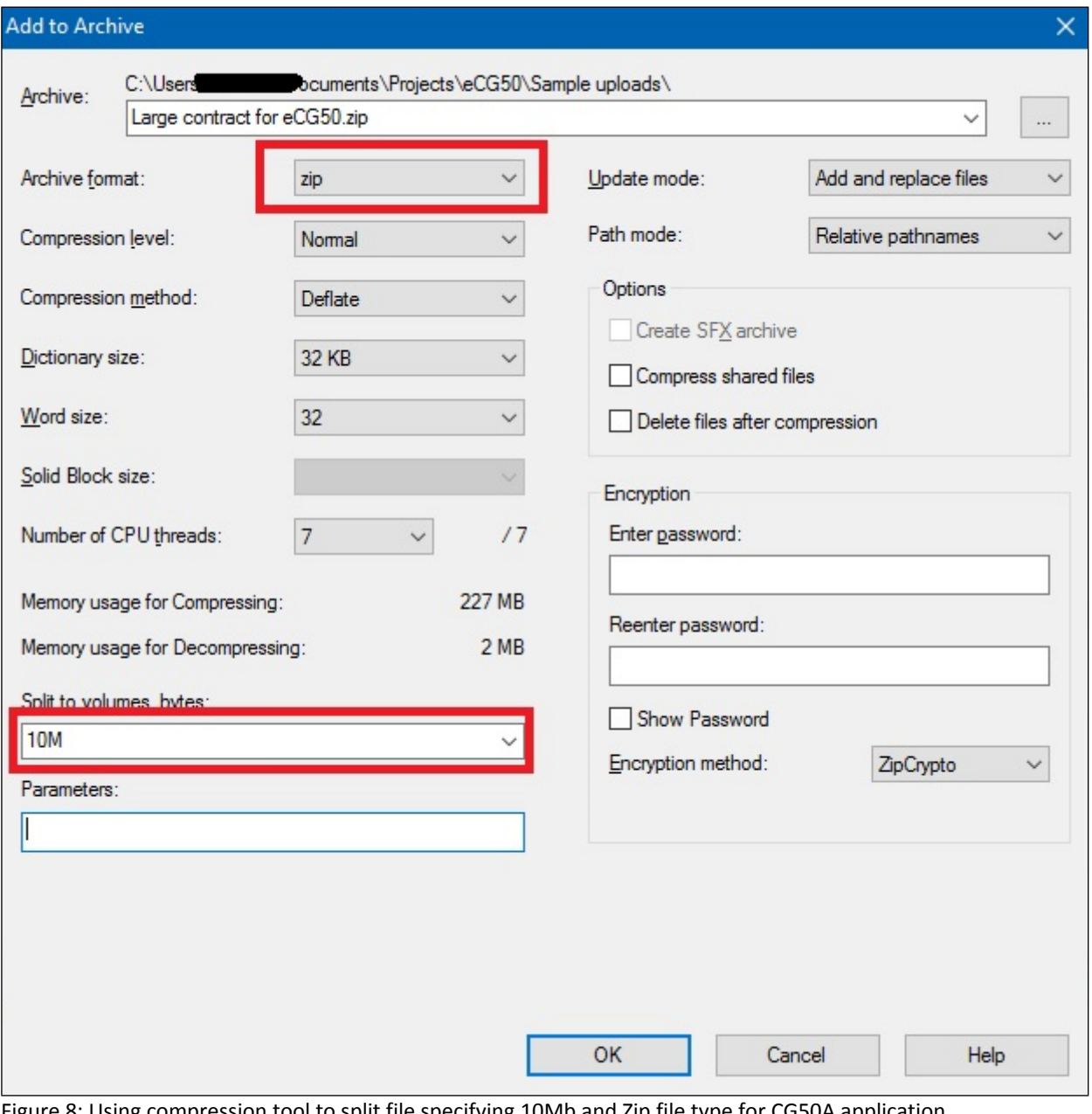

Figure 8: Using compression tool to split file specifying 10Mb and Zip file type for CG50A application

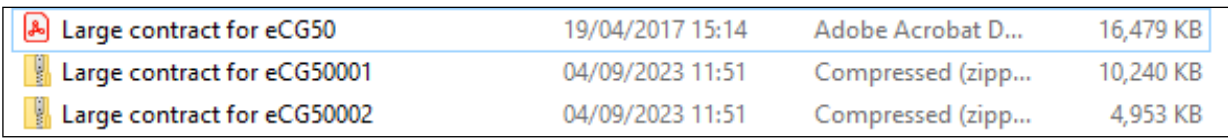

Figure 9: Large PDF file being split into two smaller ZIP files under 10MB for CG50A application

4.7.4 **Note** Certain compression applications will require users to change the file extension to ZIP (see Figure 9 above) after compression takes place, prior to uploading to the eCG50 application (see Figure 10 below).

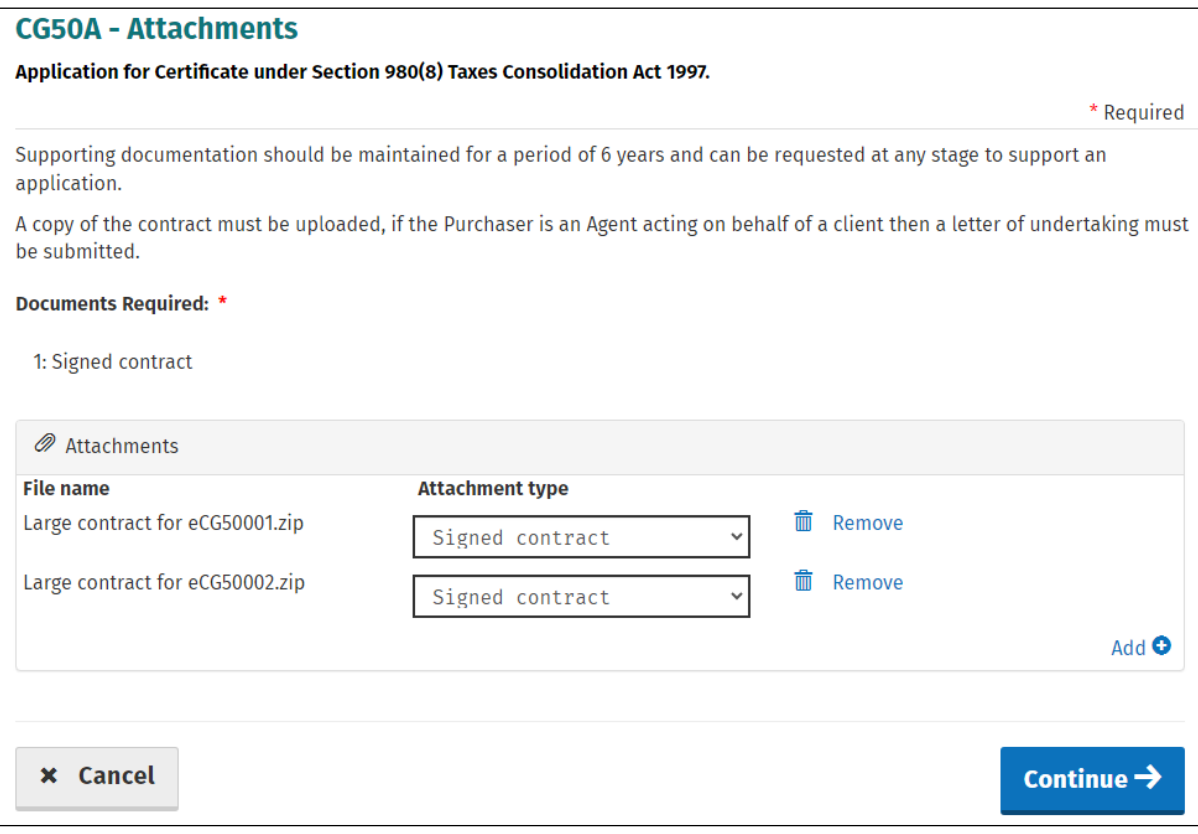

Figure 10: Uploading two ZIP files for one contract

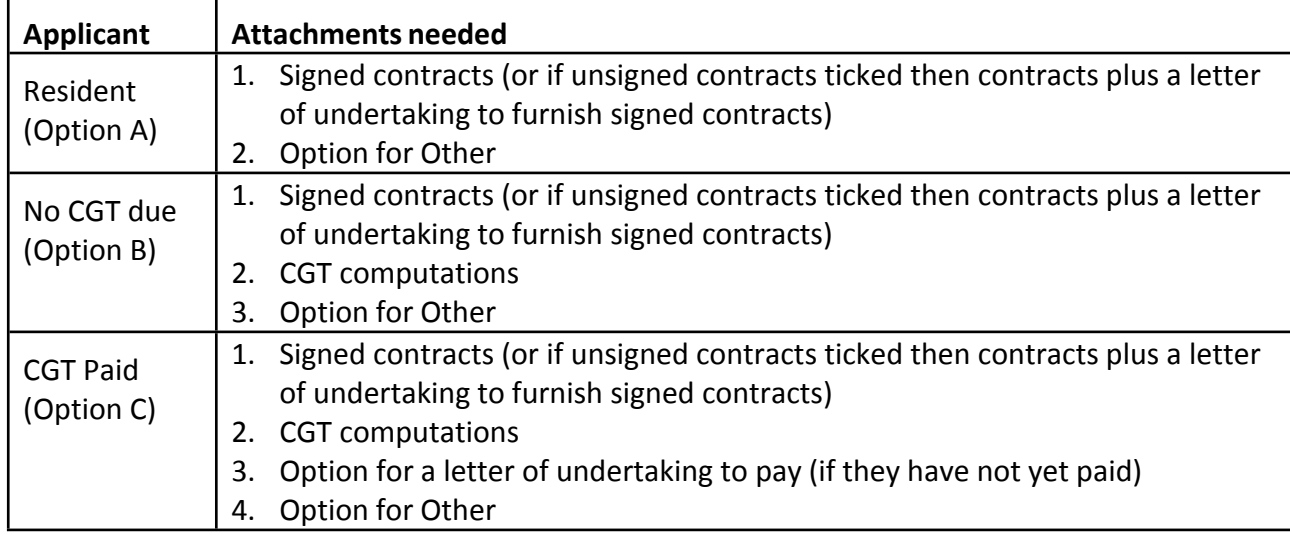

#### **Table 1: Table of typical documents to be submitted with various CG50A scenarios**

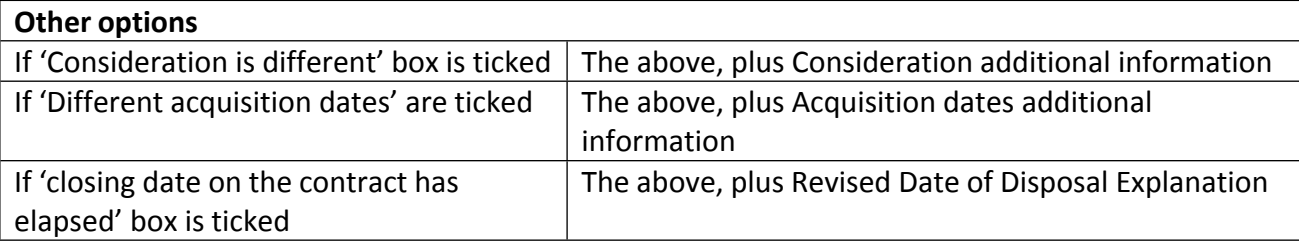

After viewing a summary of the application, the application will then be processed.

### <span id="page-11-0"></span>5. CG50A output

5.1 If all requirements of the application are met, all vendors in the application will receive a copy of the full details in the application. The copy will be sent electronically, but if the vendor is not registered for ROS or myAccount a paper copy will be sent.

#### **5.2 When the application is processed all vendors in the application are sent a paper version of the CG50A certificate, automatically through the post**.

5.3 Since end-July 2021 a copy of the CG50A certificate is issued to the ROS inbox of the agent/advisor that submitted the application. The copy is available in the Revenue Record the day after the certificate is approved and issued (following an overnight update).

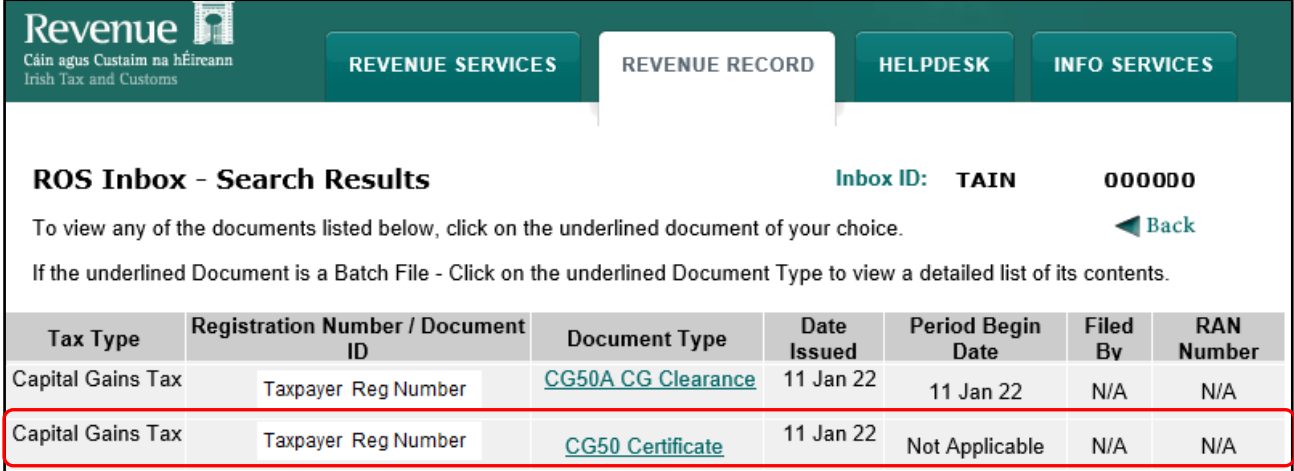

Figure 11: Copy of certificate in Revenue Record in ROS

5.4 It is not possible to cancel a CG50A certificate that has been issued. Accordingly, applicants are advised to ensure that complete and correct information is entered in the application submitted. In particular, the vendor names entered in the application should be confirmed. Applicants should note that the name and address information of the **first** Vendor on the application is prefilled from Revenue's customer records (Common Registration System) system. Accordingly, applicants can check

- the client name on record on the Revenue Record screen in ROS, and

- the client address on ROS, by looking at any output/Notice issued to the taxpayer and available in the ROS Revenue Record screen (or the Client Revenue Record screen for TAIN holders).

If the name of the first vendor is not correct on the Revenue Customer Record and a fully correct name is required for the CG50A certificate, the 'official' name may need to be amended on Revenue's customer records system. Applicants should note that there is a limit of 70 characters on the name field on Revenue records. Some entities, particularly partnerships or corporates, may have names that are longer than this limit.

The names of other vendors on the application, if any, are taken from the data input on the CG50A application.

The following material is either exempt from or not required to be published under the Freedom of Information Act 2014.

[…]

### <span id="page-12-0"></span>6. Purchasers filling out a CG50B

The first question a purchaser must ask themselves is, "Have I been given a CG50A certificate with respect to the asset and vendor I am engaged with?"

If the purchaser has been provided a CG50A, he, she or it should pay the full consideration to the vendor and their obligations under S980 are fulfilled.

If a CG50A certificate has not been provided by the vendor, the purchaser must

- file a CG50B form,
- withhold 15% of the consideration from the vendor, and
- pay that 15% to Revenue.

The filing of the CG50B and the payment of the 15% deducted can be done online. Purchasers need to be registered for ROS/myAccount (unless the customer's agent/solicitor submits the form on their behalf) and all purchasers must be, or have previously been, registered for CGT prior to making the application. Further information on [registering](https://www.revenue.ie/en/online-services/support/ros-help/getting-started-on-ros/registering-for-ros/index.aspx) [for](https://www.revenue.ie/en/online-services/support/ros-help/getting-started-on-ros/registering-for-ros/index.aspx) [ROS](https://www.revenue.ie/en/online-services/support/ros-help/getting-started-on-ros/registering-for-ros/index.aspx) or [registering](https://www.revenue.ie/en/online-services/services/register-for-an-online-service/register-for-myaccount.aspx) [for](https://www.revenue.ie/en/online-services/services/register-for-an-online-service/register-for-myaccount.aspx) [myAccount](https://www.revenue.ie/en/online-services/services/register-for-an-online-service/register-for-myaccount.aspx) can be found on the Revenue website. Additional guidance is also available on how to [register](https://www.revenue.ie/en/gains-gifts-and-inheritance/transfering-an-asset/when-and-how-do-you-pay-and-file-cgt.aspx) [for](https://www.revenue.ie/en/gains-gifts-and-inheritance/transfering-an-asset/when-and-how-do-you-pay-and-file-cgt.aspx) [CGT](https://www.revenue.ie/en/gains-gifts-and-inheritance/transfering-an-asset/when-and-how-do-you-pay-and-file-cgt.aspx) for ROS and myAccount customers.

Purchasers will need:

- name and PPSN/TRN of all other purchasers (if relevant),
- name, address of all vendors (PPSN/TRN is optional)
- signed copy of the contract of sale
- asset address or Ordnance Survey Ireland grid reference

to pay 15% of the consideration to Revenue, or the receipt to prove this has been done.

### <span id="page-13-0"></span>7. How the process works for the purchaser

The following is a brief outline of the process.

7.1 Once logged into ROS/myAccount, select the "Capital Gains Clearance Facility", and then select the "Vendor CG50B" option.

7.2 The PPSN of the 1<sup>st</sup> purchaser will be pre-populated. Add additional purchasers if applicable, including the name and PPSN/TRN of each purchaser.

- 7.3 Enter the Vendor's name and address details. The Vendor PPSN/TRN is optional.
- 7.4 Enter the asset details. From a drop-down menu select one of the following:
	- Land
	- Buildings
	- Land and Buildings
	- Minerals
	- Exploration/Exploitation rights, or
	- Unquoted shares in any of the above
	- Goodwill from a trade
	- Loan secured on land.
- 7.4.1 Further details will be needed depending on your selection

7.4.1(a) If you select "Buildings" or "Land and Buildings", you will need to confirm if the asset is a house/apartment.

7.4.1(b) If you select "Unquoted shares in any of the above" you will need to confirm what asset type those shares are in, that is, you will need to specify one of the following:

- Land
- Buildings
- Land and Buildings
- Minerals, or
- Exploration/Exploration rights
- 7.4.1(c) If you select "Land" or "Buildings" or both, you will need to provide an address for the asset.
- 7.4.1(d) If you select "Minerals" or "Exploration/Exploration rights", you will need to provide an address, or OS Grid References. A link to the [Ordnance](https://www.osi.ie/) [Survey](https://www.osi.ie/) [website](https://www.osi.ie/) is provided on the application to obtain the grid references – entering the OSI mapviewer you can locate the location of the asset and determine the grid reference co-ordinates. A text description of the asset is also required.
- 7.4.1(e) If you select "Goodwill" an address and a text description of the asset is required.
- 7.4.1(f) If you select "Loan secured on land" an address for the land is required
- 7.5 Enter the asset consideration. You also need to either pay 15% of the consideration or enter the receipt number if the 15% was previously paid.
- 7.6 Upload of various documentations to support your application. Mandatory supporting documents for all applications are:
	- Signed contract of sale (or unsigned contract plus a letter of undertaking from your solicitor that signed copies will be submitted within 2 weeks)

The following supporting documents are required depending on the complexity of the application:

- a letter of undertaking from your solicitor if you are not submitting a signed contract
- other documentation, as required.

The application will then be processed. If all requirements of the application are met, the purchaser (or all purchasers in the application) will receive a paper copy CG50B. This form should be provided to the vendor(s), to prove that the 15% of the consideration has been remitted to Revenue. Vendors will need to contact their local Revenue office with this Form CG50B to claim their 15% credit.

## <span id="page-14-0"></span>8. Solicitors acting on behalf of clients

Solicitors will be able to submit applications on behalf of their clients in ROS.

Solicitors must be registered for a ROS Transaction Advisor Identification Number certificate (TAIN cert). Further details can be obtained from the TAIN unit, contact details are on [Revenue's](https://www.revenue.ie/en/contact-us/customer-service-contact/national-tax-advisor-identity-number-tain-unit.aspx) [website.](https://www.revenue.ie/en/contact-us/customer-service-contact/national-tax-advisor-identity-number-tain-unit.aspx)

Solicitors need to be linked to each of the vendors which they wish to represent. Further details on [client](https://www.revenue.ie/en/online-services/support/ros-help/using-ros/how-to-manage-tax-registrations-on-ros/index.aspx) [lin](https://www.revenue.ie/en/online-services/support/ros-help/using-ros/how-to-manage-tax-registrations-on-ros/index.aspx)[king](https://www.revenue.ie/en/online-services/support/ros-help/popular-ros-services/how-to-manage-tax-registrations-on-ros/index.aspx) can be found on the Revenue website. If you encounter difficulty using the eregistration process, you may contact the [ROS](https://www.revenue.ie/en/contact-us/helpdesk/ros-technical-helpdesk.aspx) [Technical](https://www.revenue.ie/en/contact-us/helpdesk/ros-technical-helpdesk.aspx) [Helpdesk.](https://www.revenue.ie/en/contact-us/helpdesk/ros-technical-helpdesk.aspx)

When solicitors are submitting applications on behalf multiple vendors, they will need to be linked to **all** vendors in that application.

Solicitors will also be able to act on behalf of deceased clients, provided they are linked with the estate of the deceased, i.e., solicitors will enter the TRN of the estate **not** the PPSN of the deceased.

Vendors (or their solicitors) making an application for a CG50A regarding the disposal of an asset they own, need to know the PPSN/TRN of all other vendors. Vendors do not require the PPSN/TRN of the purchaser in their application.

Conversely, when completing a CG50B, the purchaser (or their solicitor) must know the PPSN/TRN of all other purchasers buying that asset. The purchaser does not require the PPSN/TRN of the vendor(s).

## <span id="page-14-1"></span>9. Viewing CG50A applications

Parties who make the application in ROS/myAccount, will be able to view the applications made by them. Any vendor named in an application for a CG50A certificate will receive a Revenue notice outlining the contents of the application. One vendor (or one solicitor) may create an application on behalf of multiple owners of an asset, however only the person who created the application will have full viewing rights of all details of that application in the eCG50 system in ROS/myAccount.

If vendors have multiple solicitors acting on their behalf selling multiple different assets, each solicitor will only have visibility of applications they have made.

Solicitors will have visibility on applications they make on behalf of their clients as long as they remain linked to that client.

### <span id="page-15-0"></span>10. Data Protection

The Revenue Commissioners collect taxes and duties and implement customs controls. Revenue requires customers to provide certain personal data for these purposes and certain other statutory functions as assigned by the Oireachtas. Personal data may be exchanged with other Government Departments and agencies in certain circumstances where this is provided for by law. [Revenue](https://www.revenue.ie/en/corporate/statutory-obligations/data-protection/data-protection-policy-in-revenue/index.aspx)'s data protection policy and information are available on the Revenue [website.](https://www.revenue.ie/en/corporate/statutory-obligations/data-protection/data-protection-policy-in-revenue/index.aspx)

## <span id="page-15-1"></span>11. Non-resident applicants

Non-residents vendors making a CG50A application will need a PPSN. If they do not already have one, they should contact the [Department](http://www.welfare.ie/en/Pages/Personal-Public-Service-Number-How-to-Apply.aspx) [of](http://www.welfare.ie/en/Pages/Personal-Public-Service-Number-How-to-Apply.aspx) [Social](http://www.welfare.ie/en/Pages/Personal-Public-Service-Number-How-to-Apply.aspx) [Protection](http://www.welfare.ie/en/Pages/Personal-Public-Service-Number-How-to-Apply.aspx). Similarly, non-resident purchasers filling out a CG50B form will need to provide a PPSN.

As set out in paragraph 3, all applicants including non-residents must be, or have been, registered for CGT prior to making the clearance application. Even if the non-resident is registered for IT (income tax), a CGT registration is also required, and this should be done in sufficient time ahead of the disposal/contract closing date in order to ensure that the clearance certificate can be processed in a timely manner.

### <span id="page-15-2"></span>12. Compliance programmes

On an ongoing basis Revenue carries out a range of compliance programmes across various taxes and processes. The eCG50 process fits into Revenue's compliance programmes, and data entered in application forms feeds into various reporting functions and is subject to the usual compliance and risk assessment processes. Applicants who do not provide full and complete applications will be subject to review and possible compliance intervention. In line with all Revenue's compliance programmes, incomplete or false information provided will give rise to risk of additional tax liability, interest and/or penalties.

### <span id="page-15-3"></span>13. Conclusion

Since June 2020 applications for a CG50A and CG50B forms can be submitted online through ROS or myAccount. Online processing is quicker. Most cases involving applications in respect of residents are processed immediately.

The paper application process runs in tandem with the online applications. It should be noted that applications submitted by paper through MyEnquiries or by post are subject to the Revenue's published customer service response times.

The following material is either exempt from or not required to be published under the Freedom of Information Act 2014.

[…]